## <u>วิธีการลงทะเบียนเข้าร่วมการแข่งขัน</u>

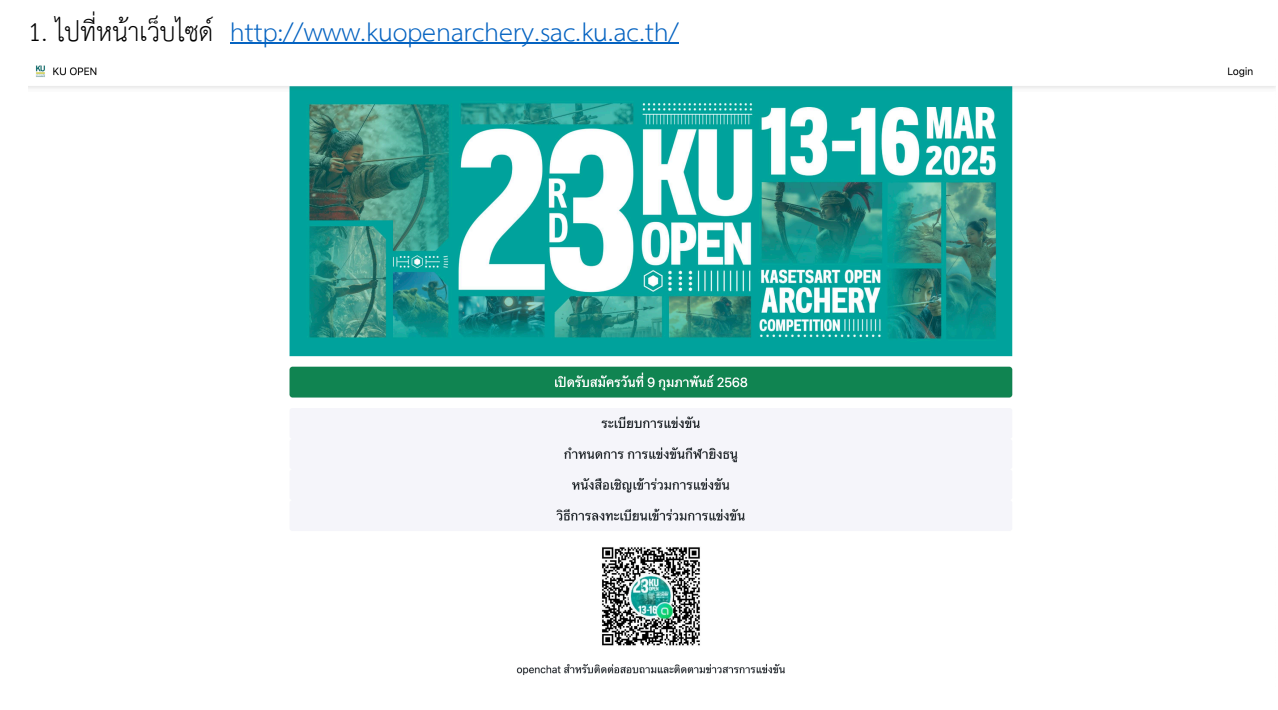

- 2. กดปุ่มสมัครเข้าแข่งขัน หรือ Login เพื่อไปที่หน้า Login
	- ถ้ามี ชื่อผู้ใช้งาน และ รหัสผ่านแล้ว สามารถกรอกข้อมูลและ Login ได้เลย
	- ถ้ายังไม่มี เลือก <u>Sign Up</u>

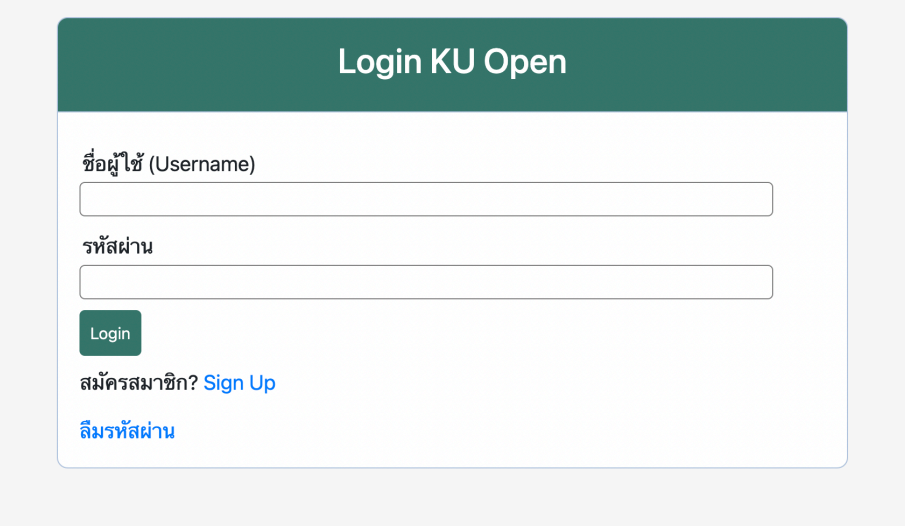

- 3. การสมัครสมาชิก <u>Sign Up </u>ต้องผ่านการยินยอมในการเก็บและเปิดเผยข้อมูลก่อน โดย
	- ติ๊กที่ซ่อง ยินยอมในการเก็บและเปิดเผยข้อมูลส่วนบุคคล

- กดปุ่มสมัครสมาชิก

# การให้ความยินยอมในการเก็บและเปิดเผยข้อมูลส่วนบุคคล

ข้าพเจ้ายินยอมให้ ชมรมกีฬายิงธนูมหาวิทยาลัยเกษตรศาสตร์ ดำเนินการจัดเก็บ รวบรวม เก็บรักษา ใช้ หรือเปิดเผยข้อมูลส่วนบุคคลของ ข้าพเจ้าและนักกีฬาในสังกัด เพื่อใช้ในการบริหารจัดการ การแข่งขันกีฬายิงธนู รายการ เกษตรศาสตร์ โอเพ่น ครั้งที่ 21st โดยชมรม ฯ จะเก็บ ี รักษาข้อมูลดังกล่าวไว้เป็นความลับ และใช้ในวัตถุประสงค์ดังต่อไปนี้

- 1. ข้อมูลส่วนบุคคลของท่านและนักกีฬาในสังกัดของท่าน ที่ชมรม ฯ ได้รับมา เช่น ชื่อ นามสกุล ,ปีเกิด ,วุฒิการศึกษา หรือเอกสารใด ๆ ที่เกี่ยวกับ ิการสมัครเข้าร่วมการแข่งขัน เป็นต้น ทางชมรม ฯ จะใช้ข้อมูลสำหรับการจัดแยกนักกีฬาตามประเภทของการแข่งขัน และใช้ในการตรวจสอบความ ถูกต้องของการสมัครเข้าร่วมการแข่งขัน หรือเพื่อการอื่นที่เกี่ยวข้องกับการบริหารจัดการแข่งขัน ฯ โดยจะมีการจัดเก็บเป็นไฟล์ข้อมูลอิเล็กทรอนิกส์
- ่ 2. ชมรม ฯ จะดำเนินการเก็บรวบรวม ใช้ เปิดเผย ภายใต้วัตถุประสงค์ของการจัดการแข่งขันกีฬายิงธนู ฯ ในการประมวลผล พิจารณาการสมัครเข้า ้ร่วมการแข่งขัน เพื่อติดต่อกับท่าน เพื่อประโยชน์โดยชอบด้วยกฎหมาย หรือเพื่อปฏิบัติตามกฎหมายหรือข้อยกเว้นตามกฎหมาย ไม่ว่าตามพระราช บัญญัติคุ้มครองข้อมูลส่วนบุคคลหรือกฎหมายใด ๆ
- ่ 3. ระยะเวลาการจัดเก็บข้อมูลส่วนบุคคล จะถูกจัดเก็บ รวบรวม ใช้และเปิดเผยข้อมูลส่วนบุคคล แต่ไม่เกิน 1 ปี
- ่ 4. สิทธิของเจ้าของข้อมูล ท่านมีสิทธิในการแก้ไขข้อมูลส่วนบุคคล ,ลบหรือทำลาย ,เข้าถึงข้อมูลส่วนบุคคล ,โอนข้อมูลส่วนบุคคล ,คัดค้านการเก็บ รวบรวม ใช้ เปิดเผย หรือระงับการใช้ข้อมูลส่วนบุคคลของท่าน โดยแจ้งความประสงค์มายังชมรม ฯ

ท่านสามารถเลือกว่าจะยินยอมให้ข้อมูลส่วนบุคคลแก่ชมรม ฯ หรือไม่ก็ได้ แต่โปรดทราบว่าหากท่านไม่ยินยอมให้ข้อมูลส่วนบุคคลแก่ชมรม ี ฯ ทางชมรม ฯ ขอสงวนสิทธิ์การเข้าร่วมการแข่งขันของท่านและนักกีฬา ในสังกัดของท่าน ในกรณีที่ชมรม ฯ มีการเก็บรวบรวม จัดเก็บ ใช้และเปิด ่ เผยข้อมูลส่วนบุคคล เพื่อดำเนินการอื่น นอกเหนือจากวัตถุประสงค์ตามที่ได้ระบุไว้ ชมรม ฯ จะแจ้งวัตถุประสงค์ใหม่ให้ท่านทราบ และได้รับความ ้ยินยอมก่อน เพื่อเป็นหลักฐานแสดงความยินยอมตามข้อความข้างต้น ข้าพเจ้าจึงได้กดเลือก "ยินยอม" ไว้เป็นสำคัญ

่ □ ยินยอมในการเก็บและเปิดเผยข้อมูลส่วนบุคคล

สมัครสมาชิก

4. กรอกข้อมูลสมัครสมาชิก ให้ครบทุกช่อง ตรวจสอบข้อมูล และกดปุ่ม Register

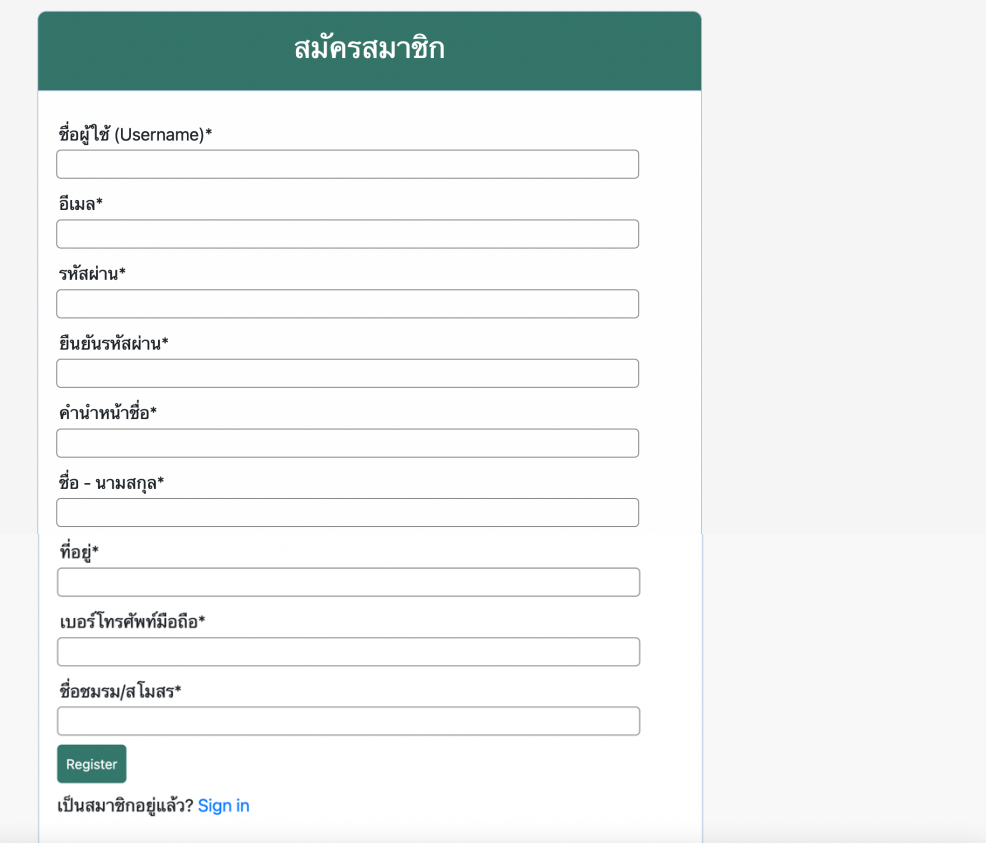

- 5. ทำการ Login เข้าระบบ ด้วย ชื่อผู้ใช้ (Username)\* และ รหัสผ่านที่ทำการสมัคร
- 6. ทำรายการสมัครเข้าแข่งขัน เลือกปุ่ม <mark>สมัครเข้าแข่งขัน</mark>

#### KU OPEN

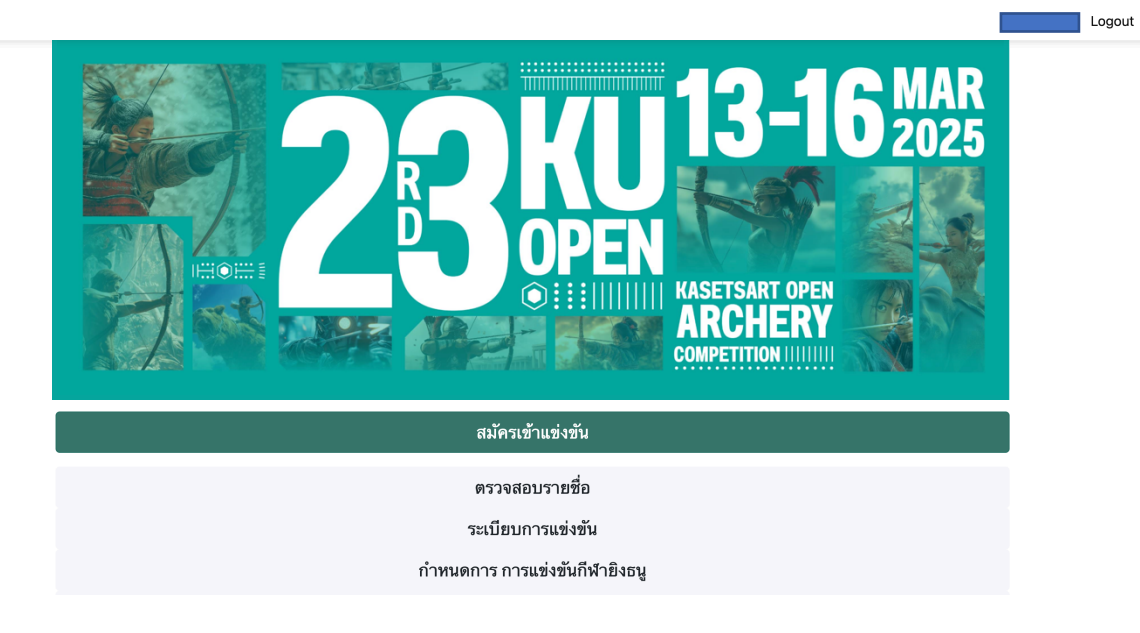

- 7. ตรวจสอบข้อมูลผู้จัดการทีม หากต้องการแก้ไข กดปุ่ม  $\blacktriangleright$
- 8. เพิ่มรายชื่อ นักกีฬาในสังกด โดยกดปุ่ม <sup>เพิ่มรายชื่อนักกีฬา</sup> 4

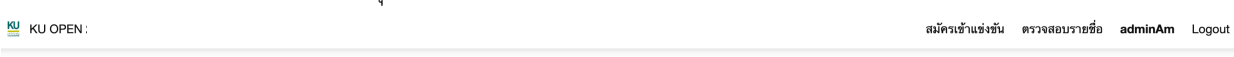

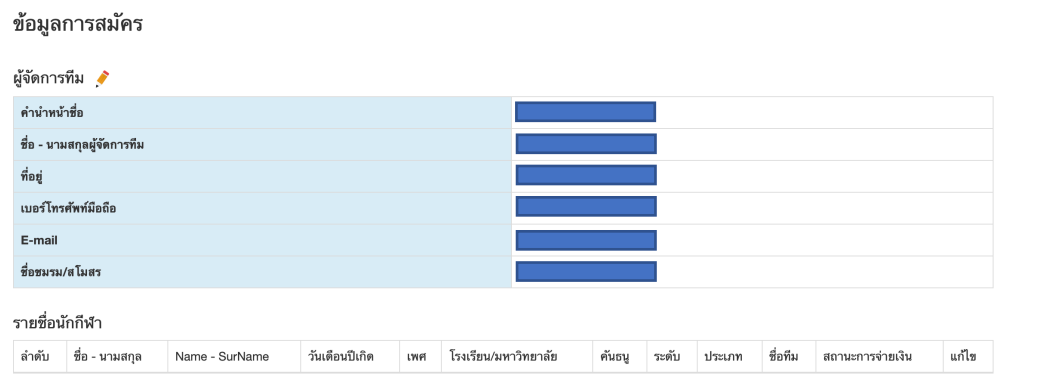

#### เพิ่มรายชื่อนักกีฬา ஆ

- 9. จะแสดงหน้าจอใบสมัครใบสมัครเข้าร่วมการแข่งขันยิงธนู เกษตรศาสตร์ โอเพ่น
	- ระบุ\* \*\*นักกีฬาที่ต้องการสมัคร จำนวน : เลือกจำนวนนักกีฬาทั้งหมด
	- กรอกข้อมูลให้ครบถ้วน โปรดระวังการเลือกระดับการแข่งขัน กรุณาเลือกให้ถูกต้องตามระเบียบการแข่งขัน
- $***$  กรุณาเลือกให้ถูกต้องตามระดับการแข่งขันและระยะยิง
- \*\*\* ข้อควรระวัง ระบบจะไม่สามารถบันทึกข้อมูลได้ หากเลือกจำนวนนักกีฬามากกว่าจำนวนที่ต้องการกรอกข้อมูล
- \*\*\* หากคำนำหน้าชื่อไม่พบข้อมูล สามารถแจ้งทาง open chat เพิ่มความถูกต้องของข้อมูล

### ใบสมัครเข้าร่วมการแข่งขันยิงธนู เกษตรศาสตร์ โอเพ่น

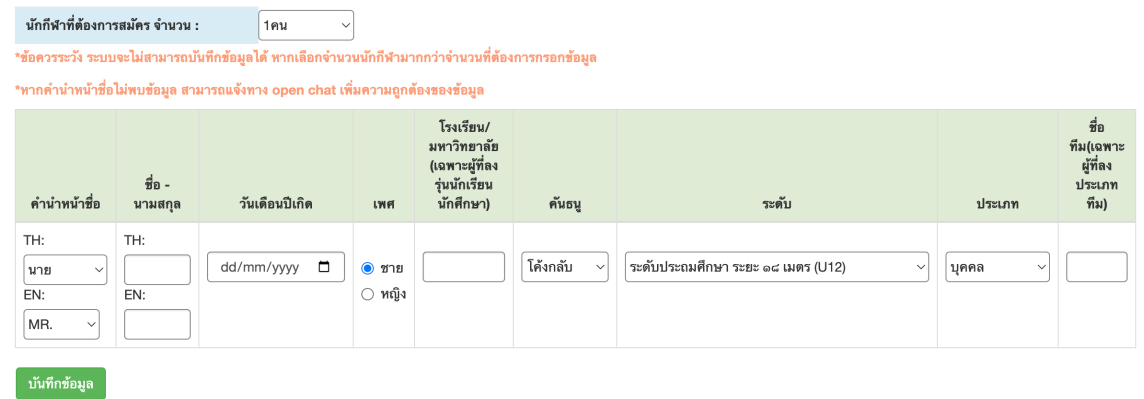

10. เมื่อกรอกรายละเอียดครบถ้วน กดปุ่ม

์ บันทึกข้อมูล

ใบสมัครเข้าร่วมการแข่งขันยิงธนู เกษตรศาสตร์ โอเพ่น

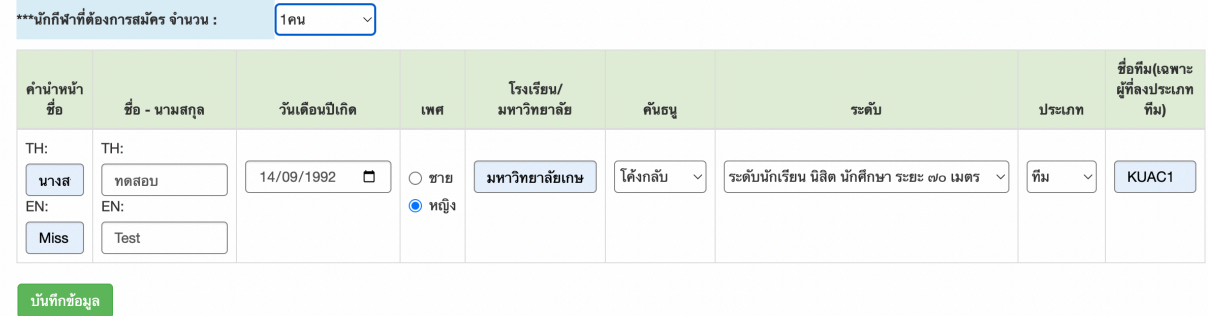

## 11. ระบบจะพากลับไปสู่หน้าสรุปผลการสมัคร

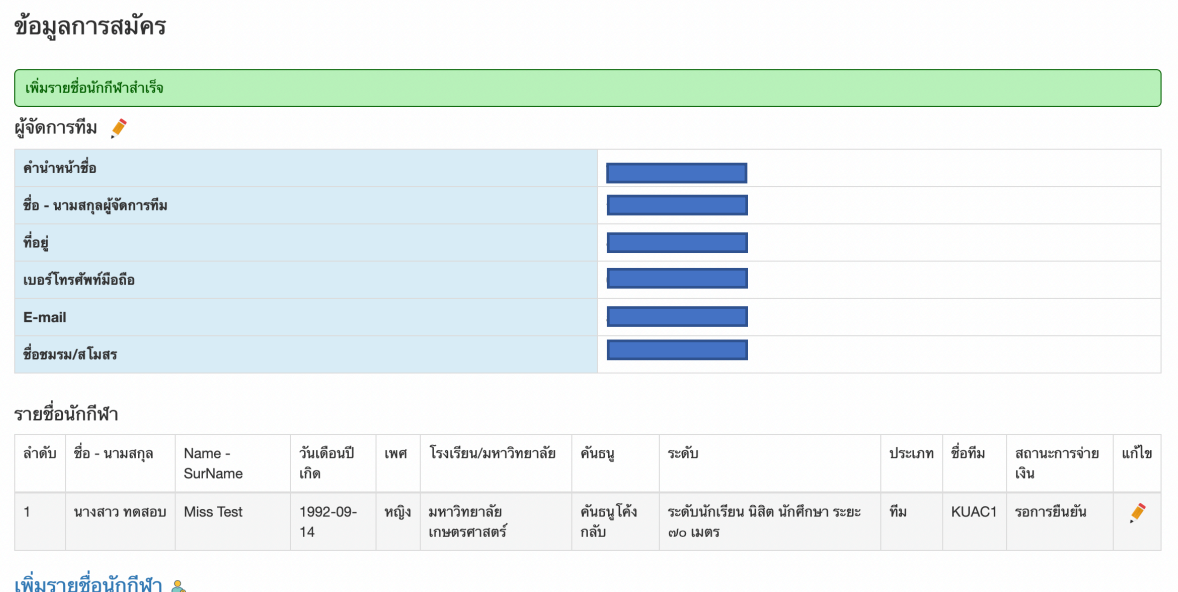

12. หากต้องการแก้ไขข้อมูล สามารถกดปุ่ม .\* หลังชื่อนักกีฬาที่ต้องการแก้ไขข้อมูลได้

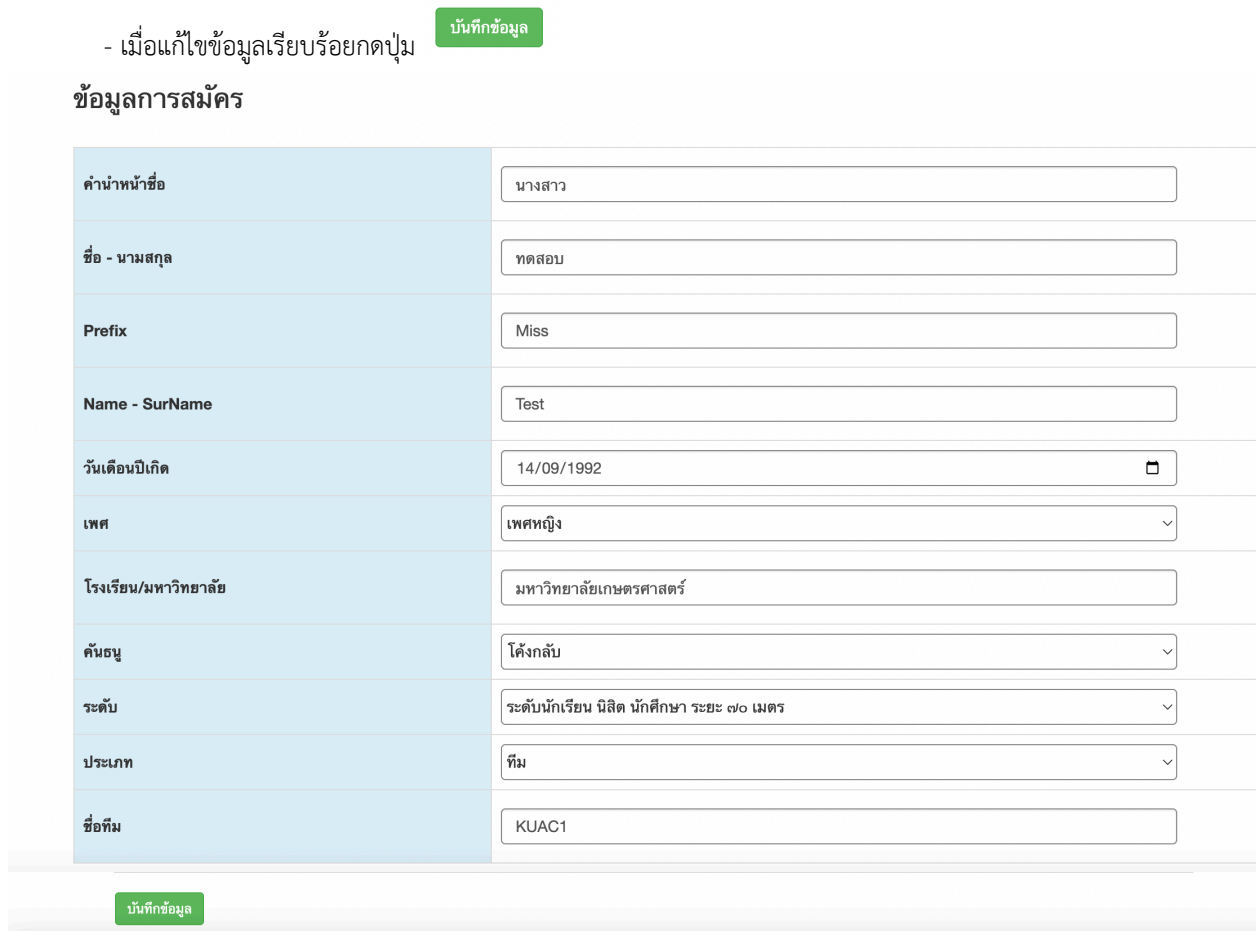

13. เมื่อตรวจสอบรายชื่อและข้อมูลการสมัครเรียบร้อย รบกวนทำการยืนยันการสมัคร ชำระค่าสมัครเข้าแข่งขันได้ที่

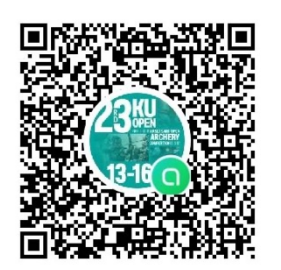

 **Line Openchat "23rd kuopenachery 2025"**

หากติดปัญหาในการสมัคร หรือพบปัญหาการใช้งาน <u>http://www.kuopenarchery.sac.ku.ac.th/</u> สามารถแจ้งปัญหา การใช+งานแจ+งผOาน Line Openchat "**23rd kuopenachery 2025**"